Google

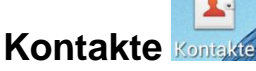

### **Neuen Kontakt anlegen**

Um einen neuen Kontakt anzulegen, wird zuerst Kontakte (Kontakte) aufgerufen. Unten Rechts befindet sich die Schaltfläche um einen neuen Kontakt zu erstellen.

Kontakt in Konto erstellen Beim Kontakt anlegen kann unterschieden werden zwischen: - Lokalen Kontakt (nur auf dem Telefon) Lokaler Kontakt - Sim – Kontakt (Kontakt wird auf Sim Karte gespeichert) SIM-Kontakt - Google Kontakt (Kontakt wird im Google Konto gespeichert) @googlemail.

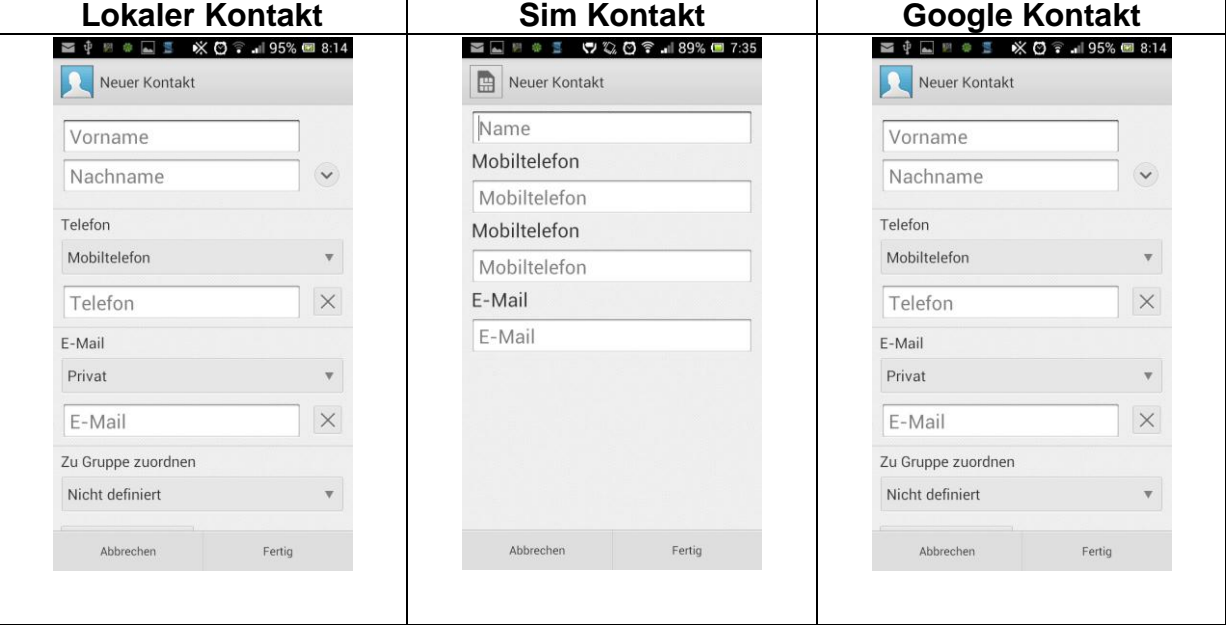

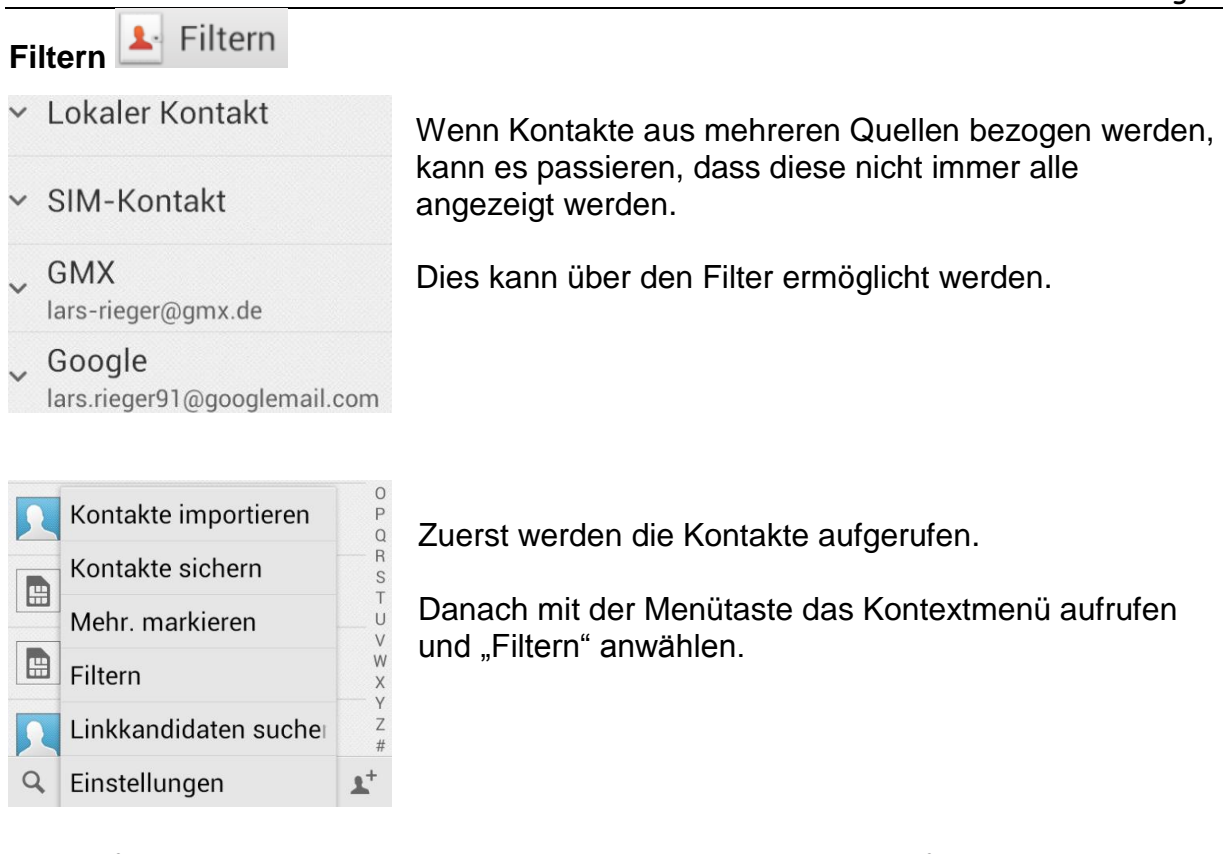

Nun auf einen entsprechenden Eintrag tippen um mögliche Filterfunktionen aufzurufen.

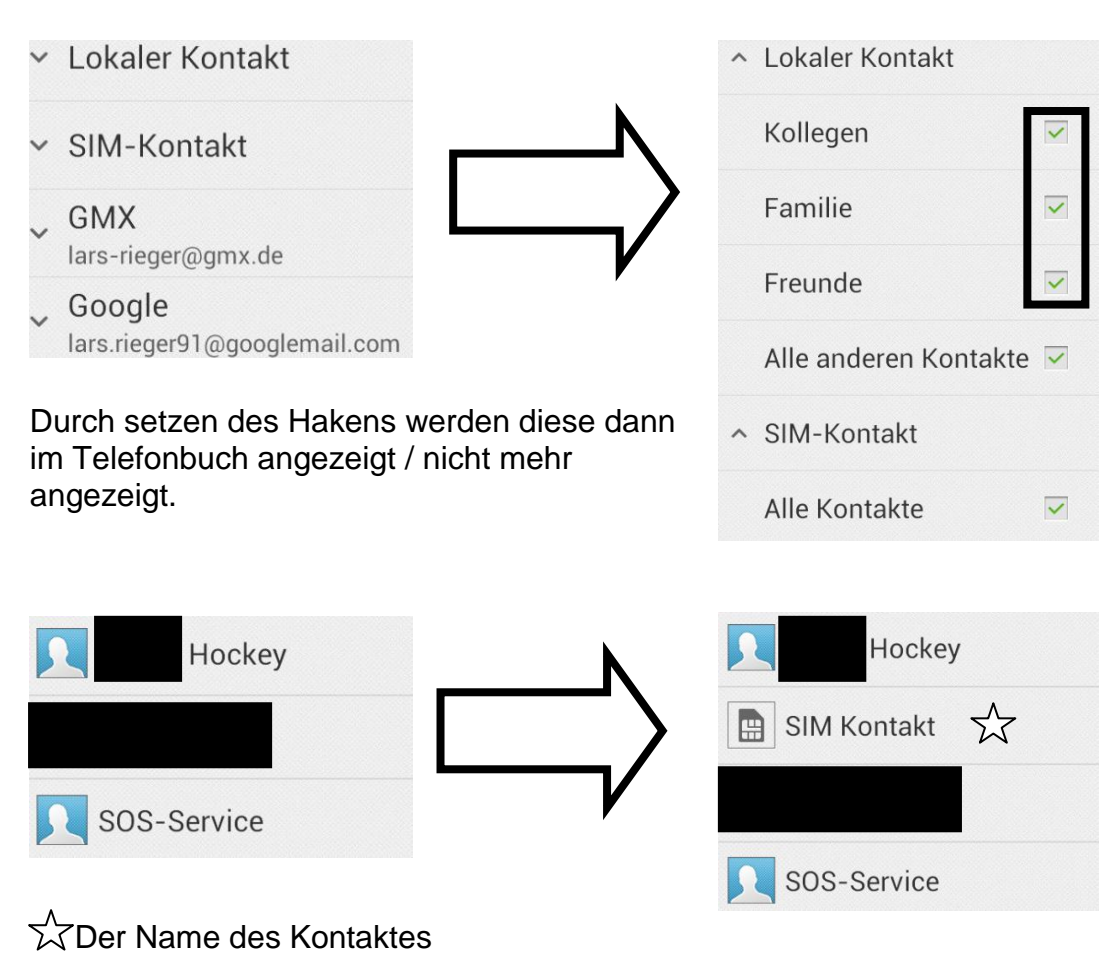

# **Kontakt sichern** Kontakte sichern

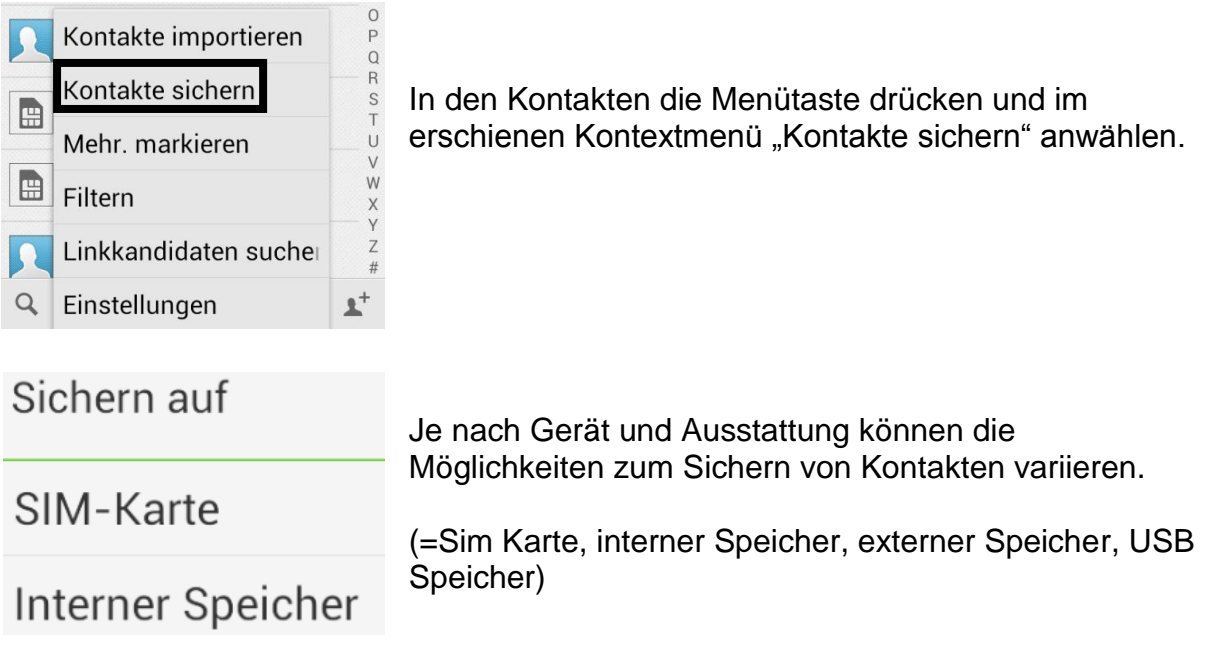

Im folgenden Beispiel wird "Sim Karte" ausgewählt.

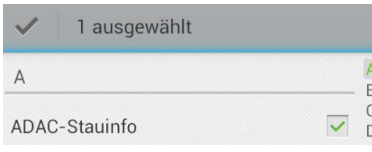

Es wird zur Vereinfachung lediglich ein Kontakt auf die Sim Karte gespeichert. "ADAC - Stauinfo"

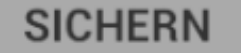

Mit "Sichern" (unten rechts) den Vorgang abschließen.

Kontakte hinzufügen Alle Kontakte ersetzen Der Benutzer hat die Möglichkeit den "neuen" Kontakt als einzigen beizubehalten oder zusätzlich zum alten Kontakt.

Hier wurde der alte Kontakt (auf dem Telefon gespeichert) beibehalten, d.h. es wurde ein zusätzlicher gleicher Kontakt angelegt, der auf der Sim Karte gespeichert wurde.

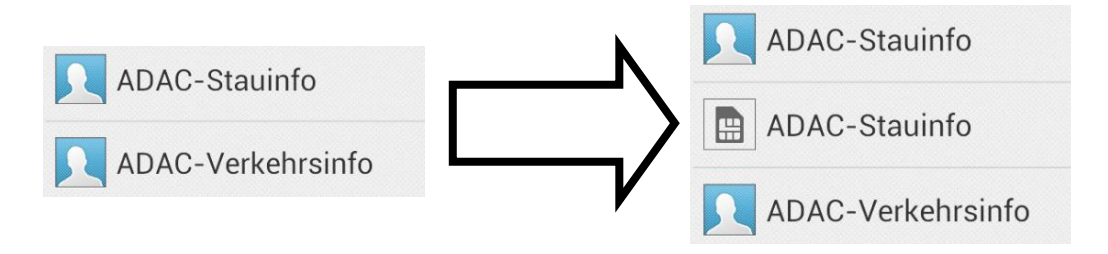

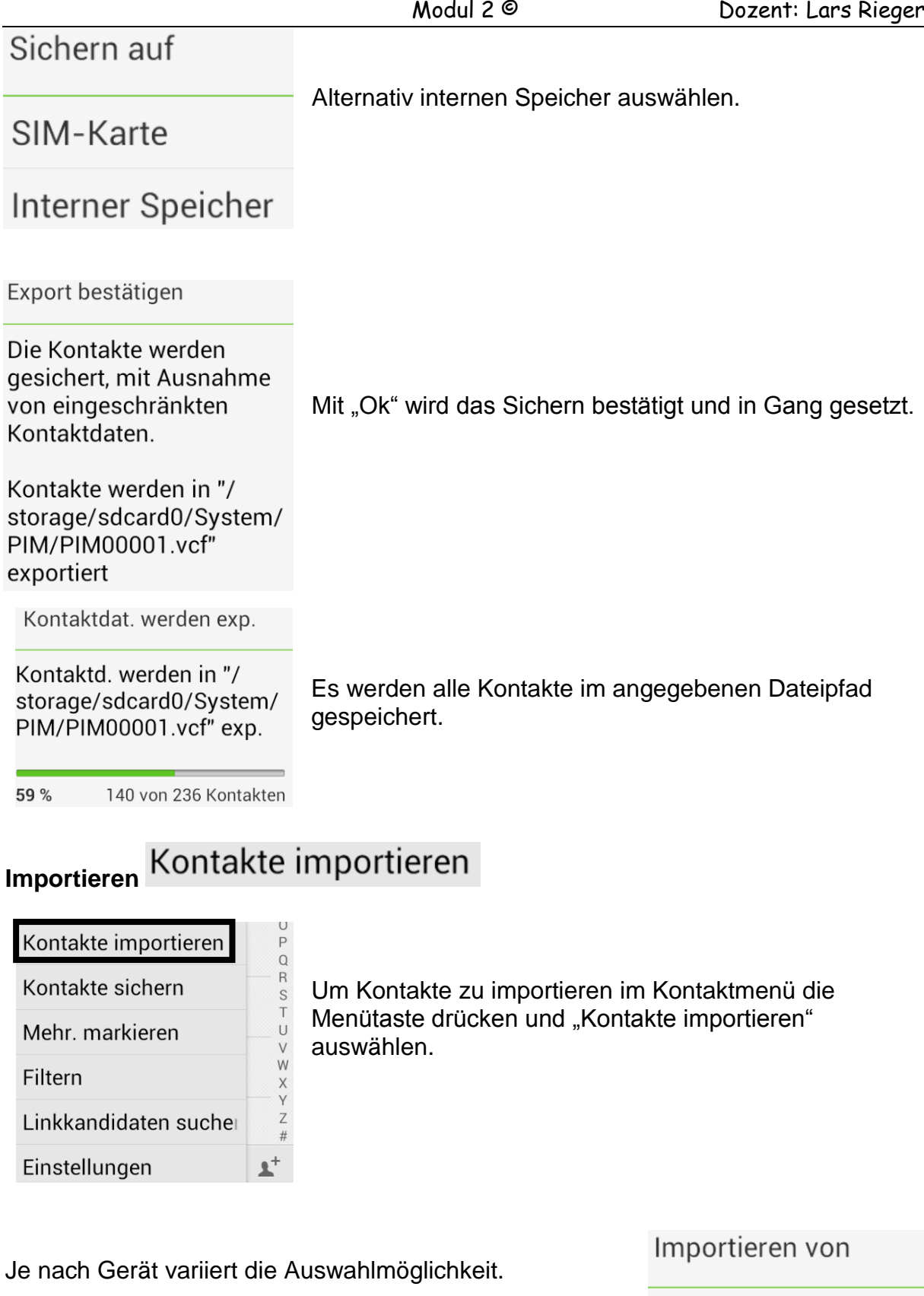

(=Sim Karte, interner Speicher, externer Speicher, USB Speicher)

SIM-Karte

Interner Speicher

Die Quelle von dem Kontakte importiert werden sollen auswählen.

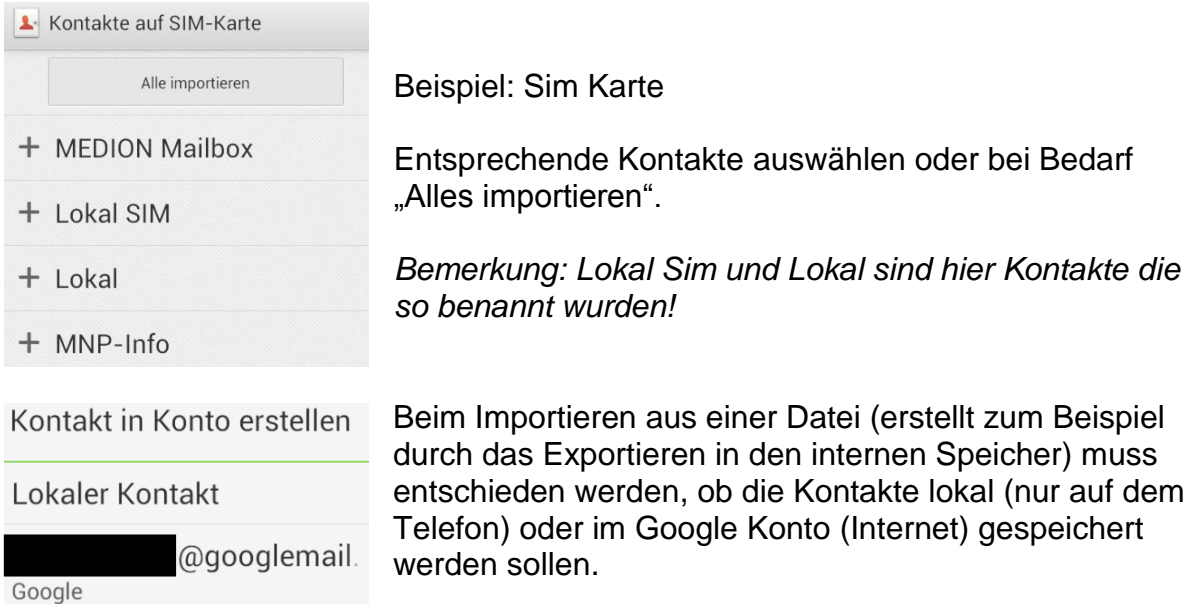

## **Synchronisation**

### **Anlegen eines Kontos am PC**

www.edu365.de

 $\leftarrow$   $\rightarrow$  C'  $\Box$  office.microsoft.com/de-de

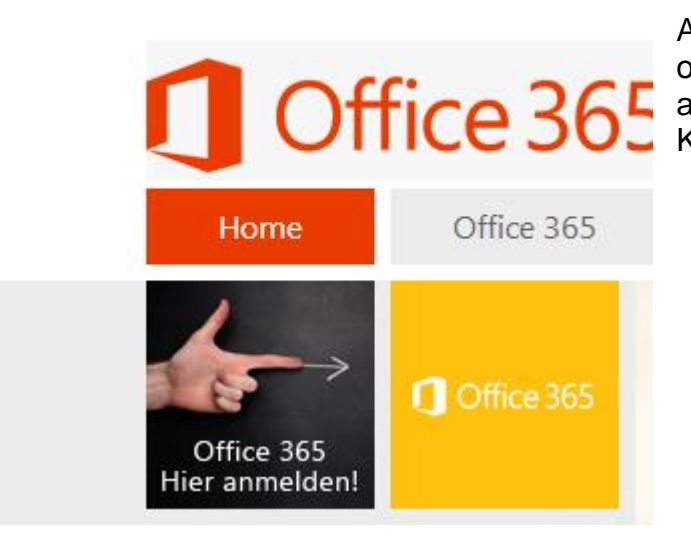

Auf [www.edu365.de](http://www.edu365.de/) navigieren und oben links "Office 365 hier anmelden" auswählen. (Für Studenten Kostenlos)

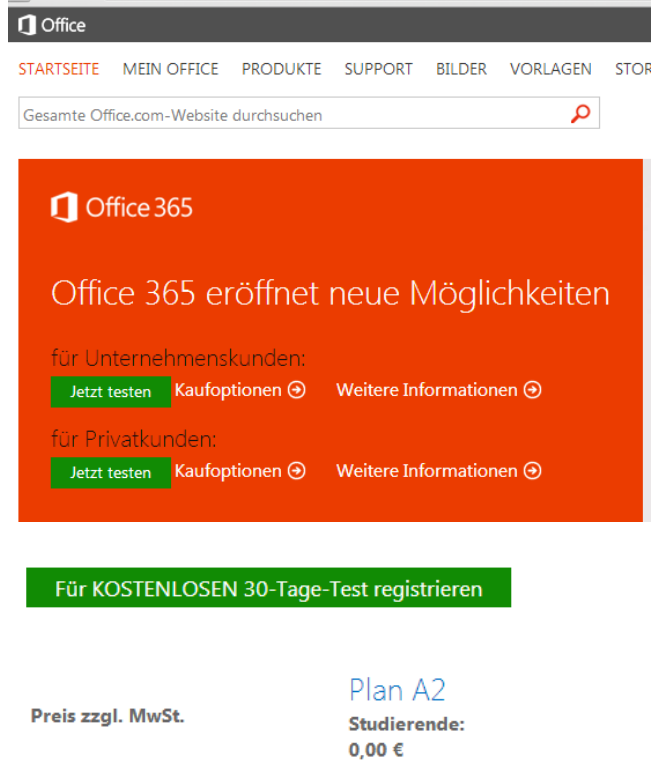

**Dozenten und Mitarbeiter:**  $0.00 \in$ 

Alternativ auf [www.office365.de](http://www.office365.de/) und ein Konto anlegen. (5€ pro Monat oder 10€ inkl. Desktop Software)

Entsprechendes Paket auswählen und mit "Für kostenlose 30 – Tage – Test registrieren" klicken.

### starten sie ihre kostenlose testversion

Ihr Testkonto ist gleich eingerichtet. Sie benötigen keine Kreditkarte.

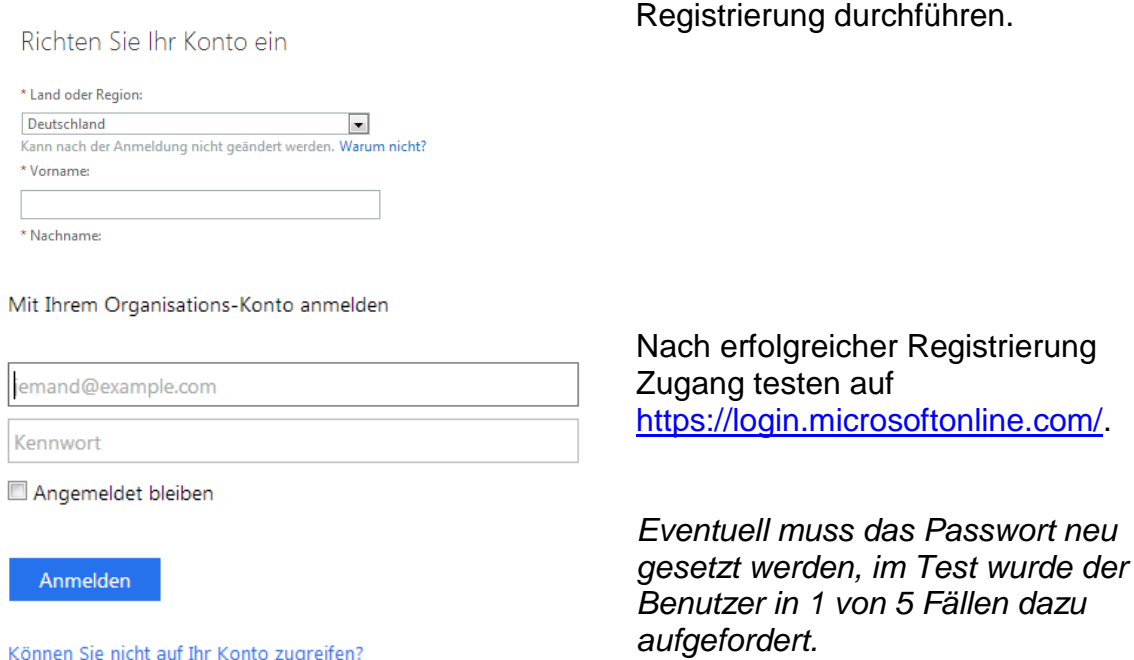

Nun wird das Exchange Konto in Outlook eingebunden, dies kann auf zwei Wegen passieren.

#### Möglichkeit 1)

Es wird auf die Startfläche (unten links) geklickt und Systemsteuerung angewählt.

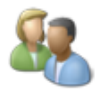

Benutzerkonten und Jugendschutz Benutzerkonten hinzufügen/entfernen D Jugendschutz für beliebige Benutzer einrichten

Danach auf "Benutzerkonten und Jugendschutz" anwählen.

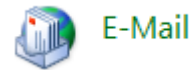

Im neu geöffneten Fenster in der Mitte unten auf E – Mail mit links öffnen.

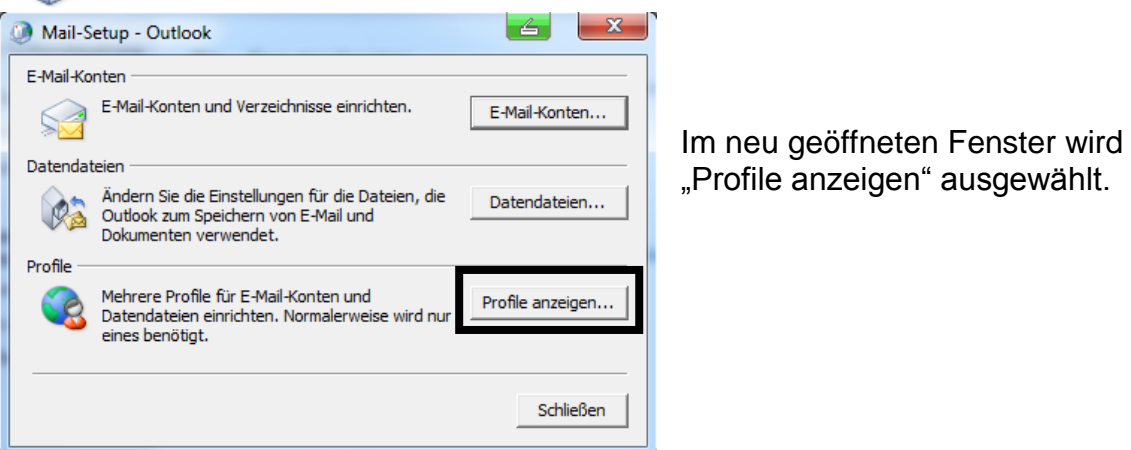

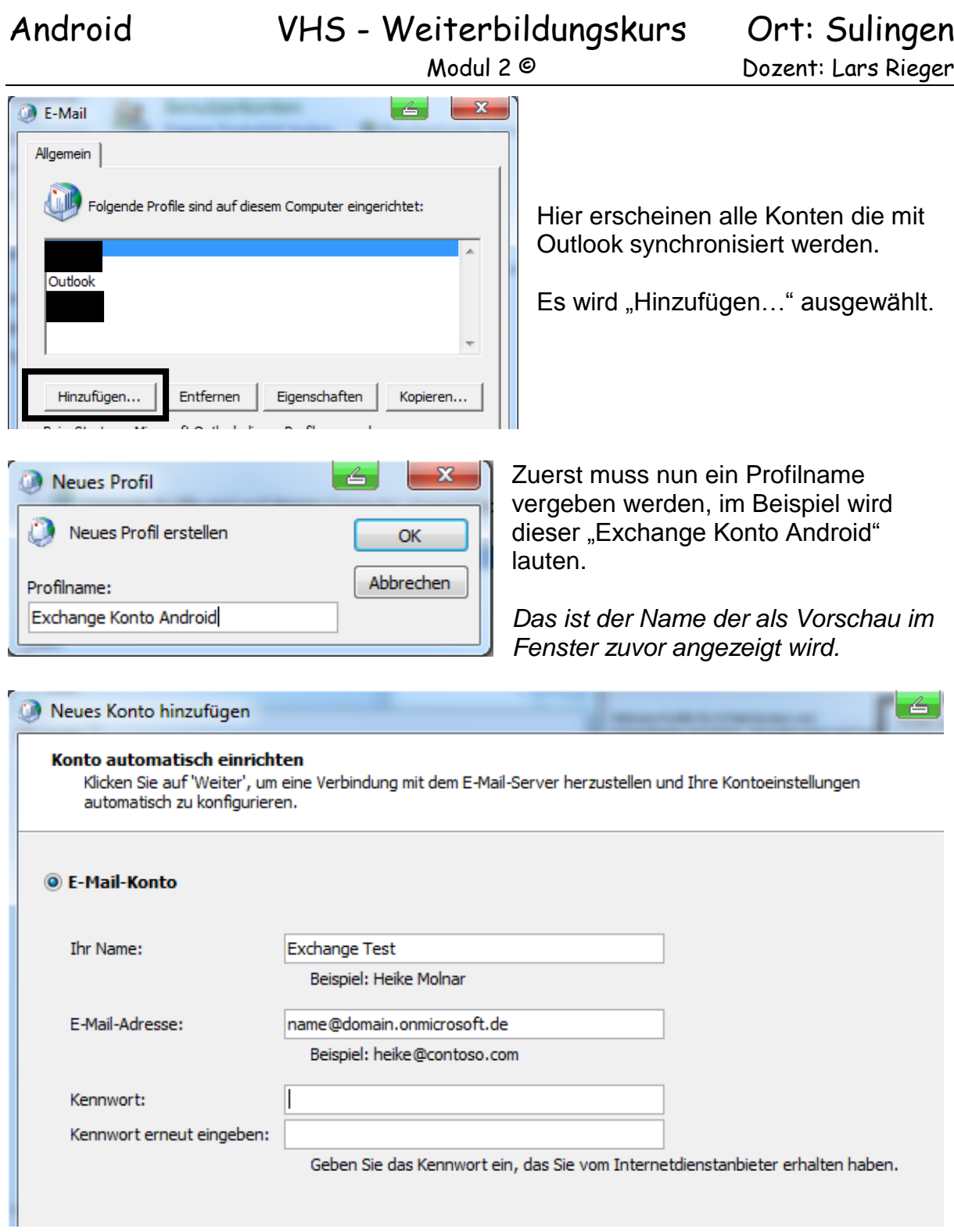

Ihr Name: Kann frei gewählt werden

E – Mail - Adresse: name@domain.onmicrosoft.com

Kennwort: Das vergebene Passwort (min 8 Zeichen und min einen Buchstaben Groß + Zahl)

Wenn die Daten eingegeben wurde mit "Weiter" fortfahren.

# Android VHS - Weiterbildungskurs Ort: Sulingen

Modul 2 © Dozent: Lars Rieger

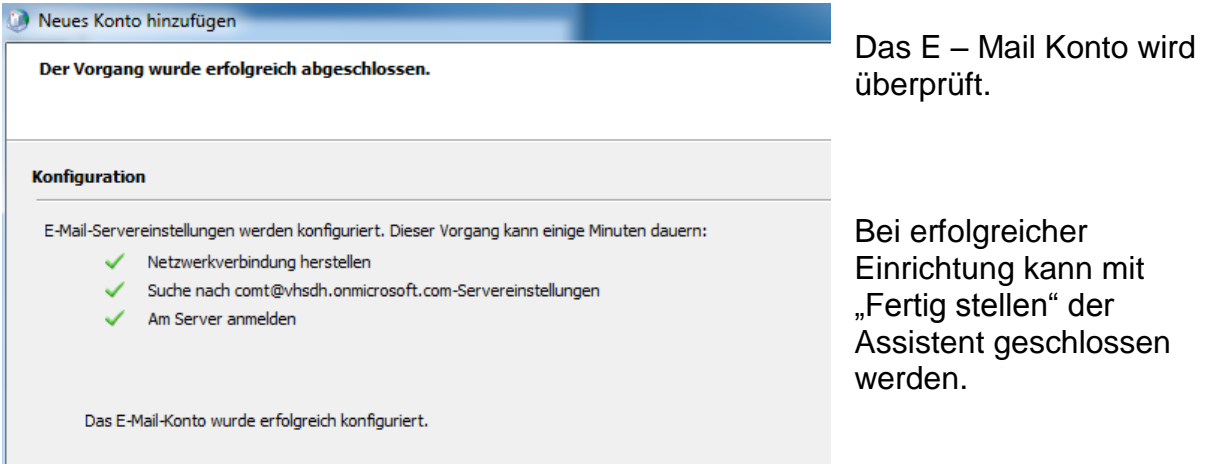

*Bemerkung: Wenn möglich das Timeout von 30s auf 60s hochstellen, insbesondere bei langsamen Internetverbindungen.*

### Möglichkeit 2)

Anlegen des Kontos in Outlook.

Zuerst wird Outlook gestartet.

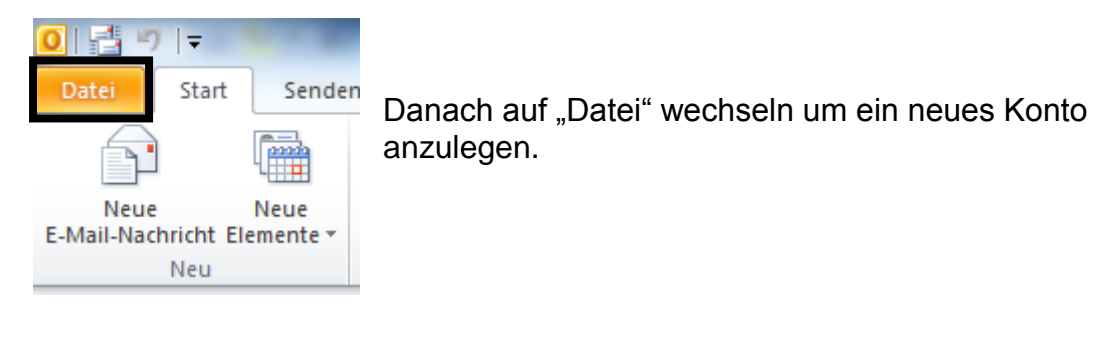

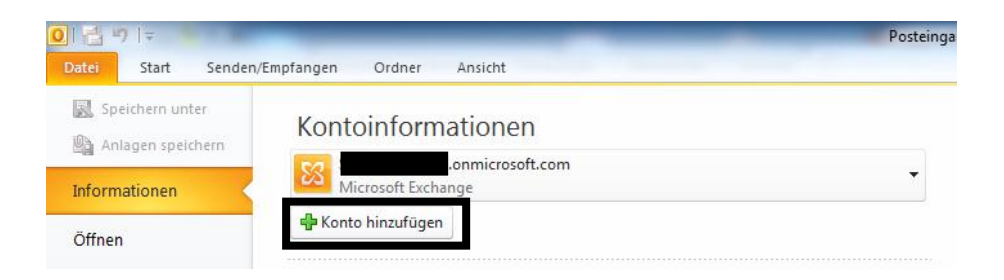

"Konto hinzufügen" auswählen und die Anleitung ab Seite 24 Mitte durchführen.

### **Einrichtung auf dem Smartphone**

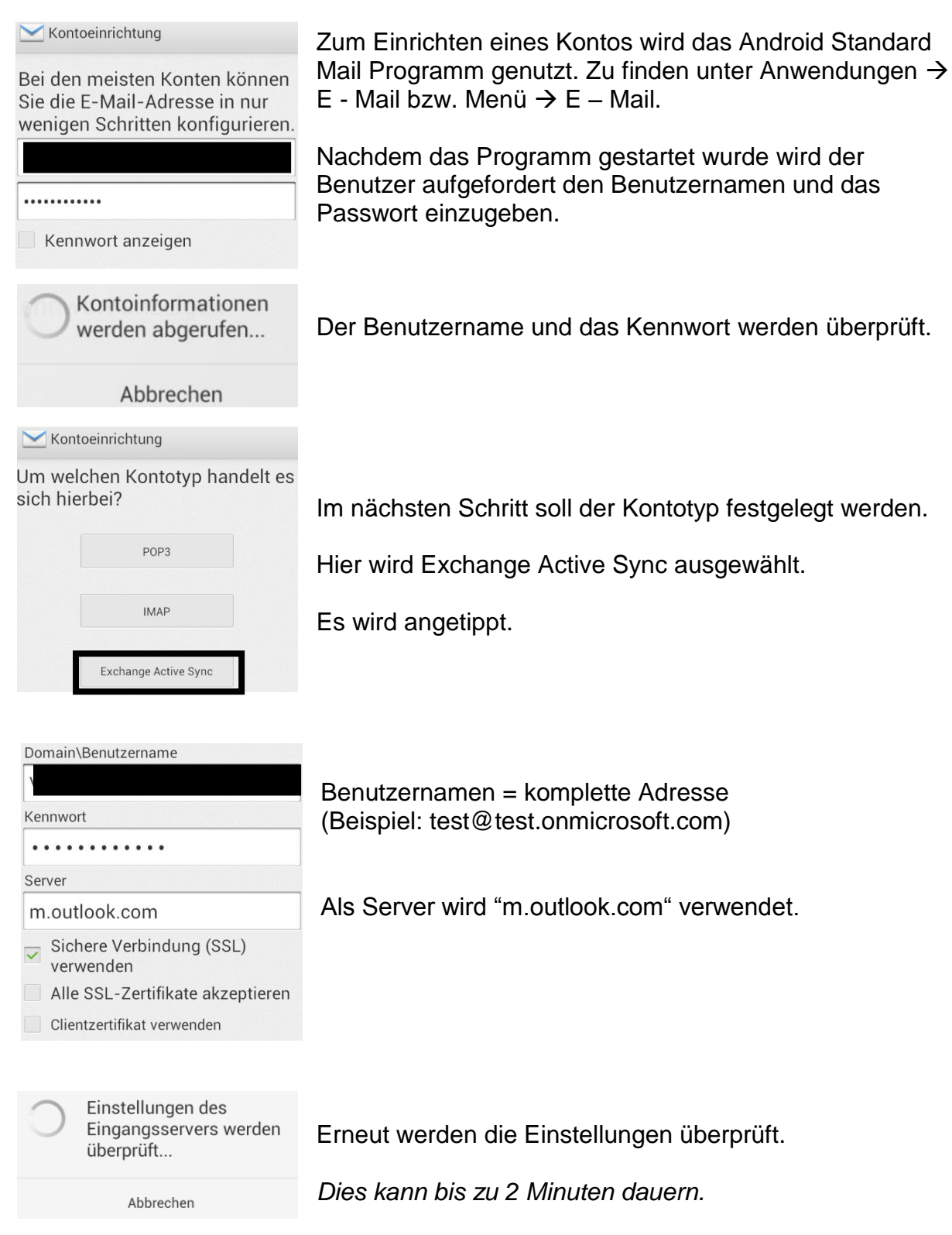

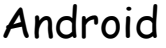

Remote- $\mathbf{A}$ Sicherheitsverwaltung

Die Remote-Sicherheitsverwaltung mit "OK" bestätigen.

Der Server m.outlook.com benötigt Zugang zur Remotesteuerung einiger Sicherheitsfunktionen. Möchten Sie die Einrichtung des Kontos fortsetzen?

OK

Abbrechen

Kontoeinstellungen

Automatisches Synchronisieren von E-Mails, Kalendern und Kontakten: zu "Einstellungen" > "Datennutzung" navigieren. um die Synchronisierung zu aktivieren. Sie können auch jederzeit manuell synchronisieren.

Häufigkeit des E-Mail-Abrufes Automatisch (Push)

Zu synchronisierende Tage

Automatisch

- E-Mails standardmäßig von diesem Konto senden
- Benachrichtigung bei E-Mail-Eingang
- Kontakte des Kontos synchronisieren
- $\overline{a}$  Kalender des Kontos synchronisieren
- $E$ -Mail von diesem Konto synchronisieren Bei Wi-Fi-Netzwerkverbindungen

#### Kontoeinrichtung

Ihr Konto ist nun eingerichtet und bereit für den Empfang von E-Mails. Kontonamen festlegen (optional)

sam@goeddern.onmicrosoft.co

Es folgen weitere Konfigurationsschritte.

Häufigkeit des E – Mail Abrufes sollte dabei auf "Automatisch" gestellt sein und die zu synchronisierenden Tage ebenfalls.

*Andere Einstellungen muss der Benutzer dem eigenen Bedürfnis anpassen.* 

*Bei Bedarf kann der Kontoname geändert werden.*

Danach mit "Weiter" die Synchronisation starten.

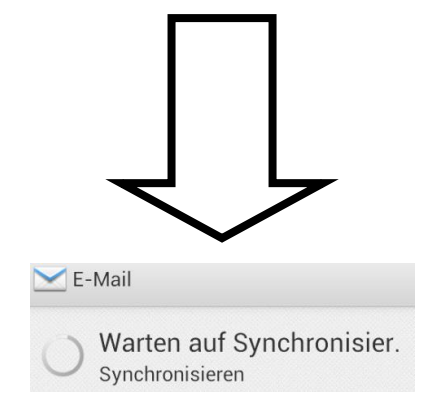

# Android VHS - Weiterbildungskurs Ort: Sulingen

Modul 2 © Dozent: Lars Rieger

Während der Synchronisation erscheint in der Statusleiste ein Briefumschlag. Dieser weist den Benutzer daraufhin, dass das E – Mail Programm "Geräteadministratorenrechte" haben möchte.

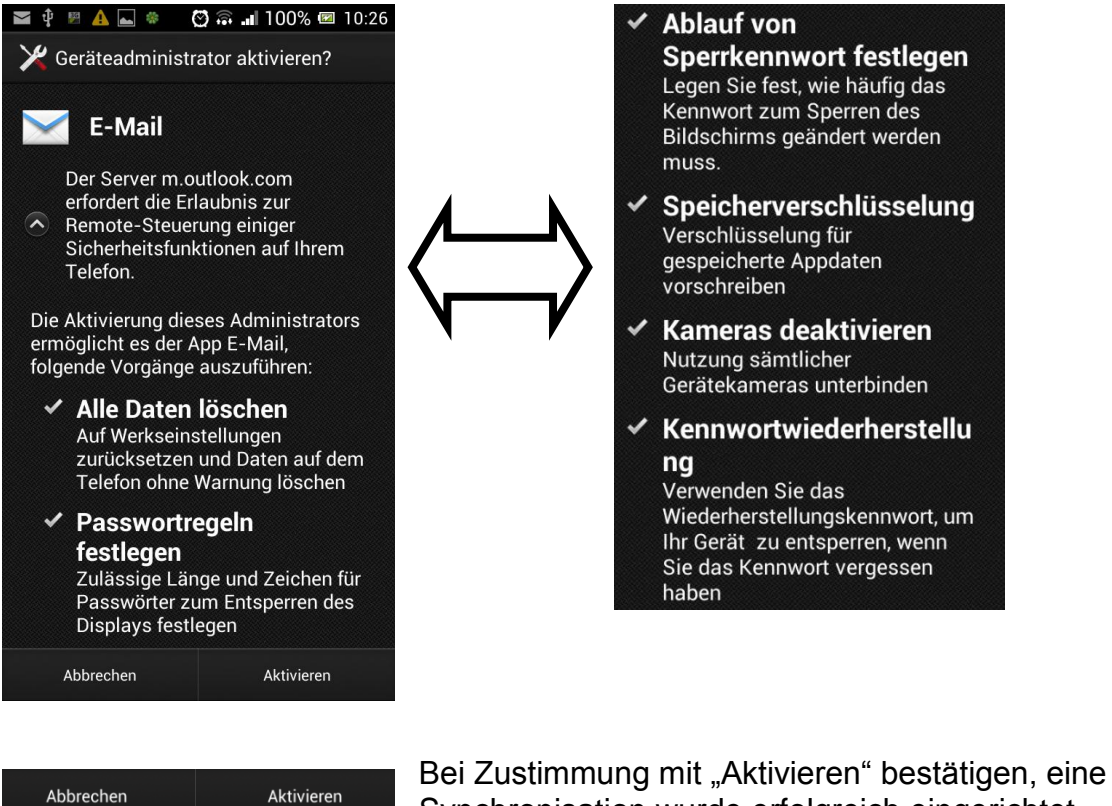

Synchronisation wurde erfolgreich eingerichtet.

### **Synchronisation – Hinweise**

Nach erfolgreicher Einrichtung einer Synchronisation, muss darauf geachtet werden das entsprechende Kontakte, Kalenderereignisse,… im Exchange Konto gespeichert werden und nicht mehr Lokal oder im Google Konto.

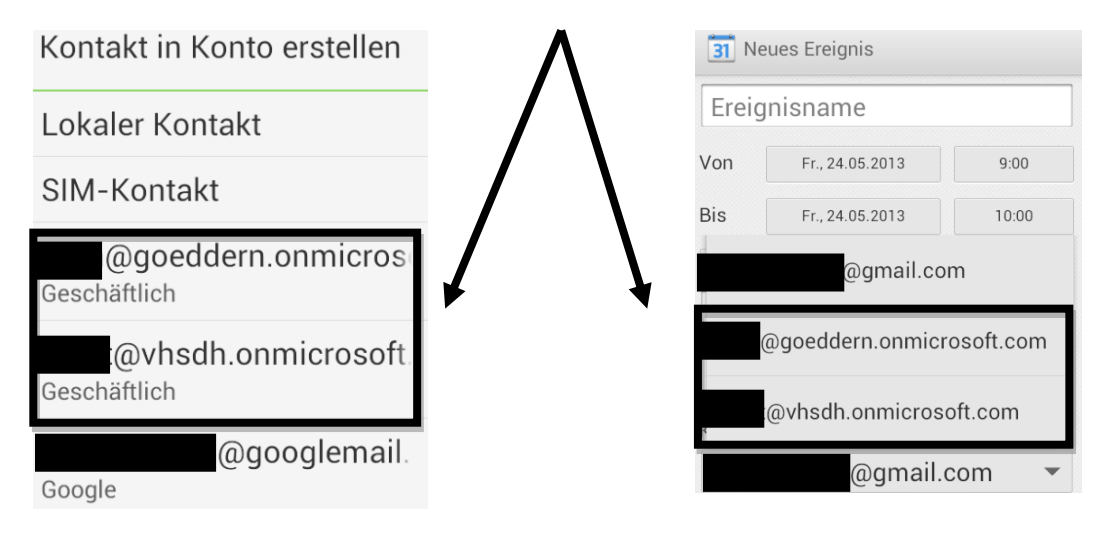